## **Application Note**

# **GENERIC REMOTE INTERFACE R&S®ADVISE**

#### **Products:**

► R&S®AdVISE

This application note describes how to use the generic interface in R&S®AdVISE for remote operation.

Anna Sachs | 1S002 | Version 1e | 06.2020

Please find the most up-to-date document on our homepage <http://www.rohde-schwarz.com/appnote/1S002>

This document is complemented by software. The software may be updated even if the version of the document remains unchanged.

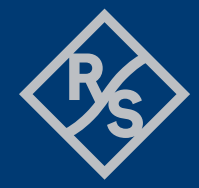

## **ROHDE&SCHWARZ**

Make ideas real

## **Contents**

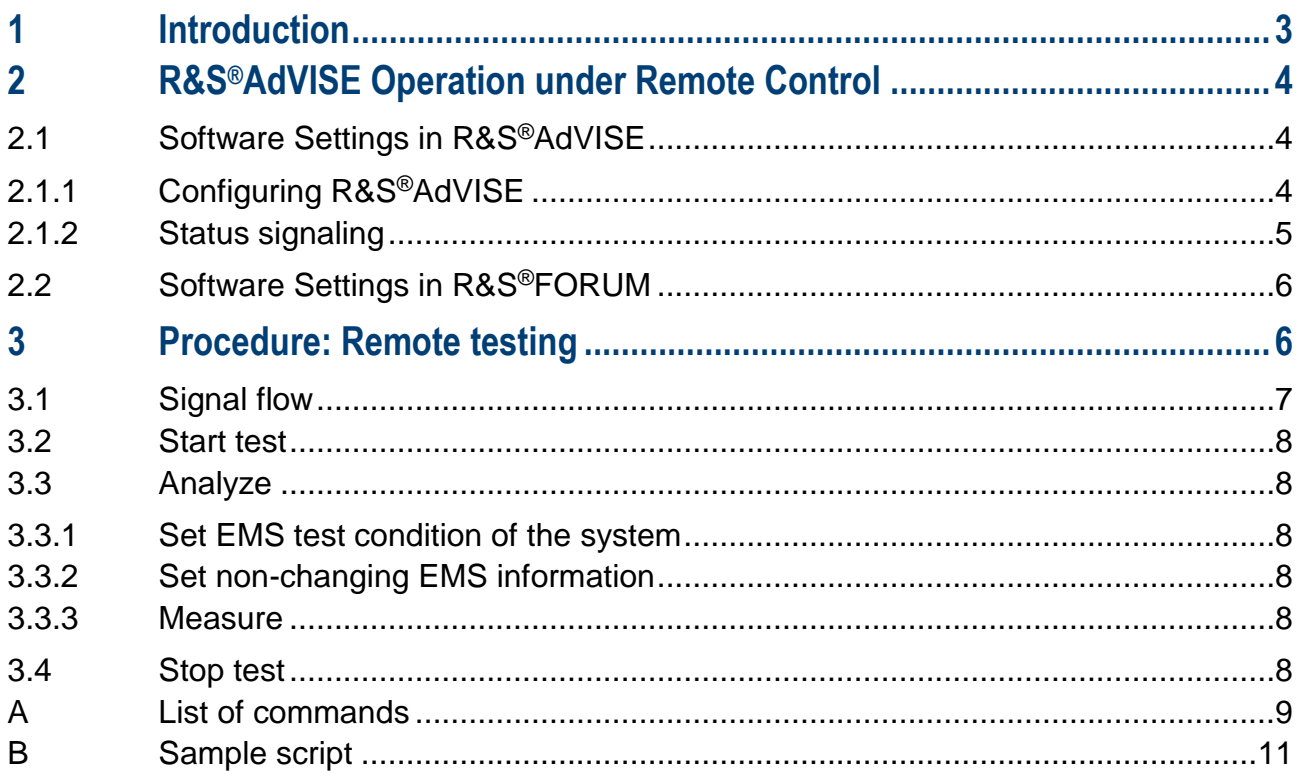

## <span id="page-2-0"></span>**1 Introduction**

R&S®AdVISE is a visual inspection software to monitor up to 32 different Regions of Interest in one video for visible and audible change. It can be controlled via a remote-control interface. Although R&S®AdVISE is generally used with an EMS system it can be used by any system that wishes to receive information about a monitored object and control when that information is collected and returned.

If used together with R&S®ELEKTRA or R&S®EMC32, the generic driver is already implemented in these tools. In that case, no additional information is needed to run the system via remote control. If R&S®AdVISE is supposed to be controlled via any other software, this document provides the information needed to configure the system.

R&S®AdVISE offers two different interfaces to communicate with - a generic and an advanced interface. The generic interface, described in this document, is open for any external control software and passes on a collective information about the state of all ROIs. The advanced interface offers the same possibilities, but in addition presents the individual ROI statuses for processing them in the remote-control software. For information about the advanced interface, see "Advanced Remote Interface R&S®AdVISE - Application Note"

This application note explains how to set up R&S®AdVISE for remote testing via the generic interface, and how to set up the remote software at the example of R&S<sup>®</sup>Forum (chapter [2\)](#page-3-0). The message flow between R&S®AdVISE and a remote system is specified and the most important commands are explained (chapter [3\)](#page-5-1). Specific commands in other EUT monitoring software might differ. Finally, an overview over different commands is given (appendix [A\)](#page-8-0) and a R&S®Forum sample script is provided for conducting a remote test using the generic interface (see appendix [B\)](#page-10-0).

## <span id="page-3-0"></span>**2 R&S®AdVISE Operation under Remote Control**

When R&S®AdVISE is used in a remote test, i.e. a test under the control of a remote system, R&S®AdVISE responds only to the commands sent to it by the remote system.

R&S®AdVISE initiates a listen on port 57777 and waits for a connection request from the remote system. R&S®AdVISE will only support a single connection at any one time and is tolerant of systems that use a 'connect' - 'send command' - 'disconnect' behavior as well as system that will connect and hold that connection for the duration of a test.

All messages between the remote system and R&S®AdVISE are sent as UTF-8 type characters or in ASCII format.

When R&S<sup>®</sup>AdVISE is used in the remote test mode, it is fully under the control of the remote system and will remain so until the remote system sends the "STOPTEST" command. The other way to stop the remote test is pressing the "STOP" button in R&S®AdVISE. If done so, R&S®AdVISE will close the camera window and close the recorder file, but it will **not** inform the remote system.

## <span id="page-3-1"></span>**2.1 Software Settings in R&S®AdVISE**

#### <span id="page-3-2"></span>**2.1.1 Configuring R&S®AdVISE**

In addition to the usual configuration as described in the user manual, the following adjustments have to be made to run R&S®AdVISE in remote mode.

1. Go to: Setup  $\rightarrow$  EMC System Options  $\rightarrow$  select Generic EMC System

2. Click on the Run Test icon  $\rightarrow$  select Remote  $\rightarrow$  select your test  $\rightarrow$  Run Test

3. Adjust EMS Data Fields

Ticking or unticking the different boxes enables the corresponding text fields in the video. Those categories that are unticked won't show up in the video window and won't be burned onto the video during the recording.

4. Click Start test

Now R&S®AdVISE is ready for remote testing.

#### <span id="page-4-0"></span>**2.1.2 Status signaling**

During remote testing, you can check for proper operation by various visual components:

- Once an EUT monitoring software establishes a connection to R&S®AdVISE the EMC Connection Status will change from "DOWN" to "UP" [\(Figure 2-1\)](#page-4-1) and R&S®AdVISE will move to standby state waiting to receive commands [\(Figure 2-2\)](#page-4-2)
- Once R&S®AdVISE receives the "Start Test" command it moves to the active test state and starts recording a video [\(Figure 2-3\)](#page-4-3)
- EMS information is displayed in the top left corner unless manually moved to another position (Figure [2-4\)](#page-4-4)
- Each analysis period is indicated by green text "Analysis ON" directly below the EMS information. Otherwise, it states "Analysis OFF" in red [\(Figure 2-4\)](#page-4-4).

<span id="page-4-4"></span><span id="page-4-3"></span><span id="page-4-2"></span><span id="page-4-1"></span>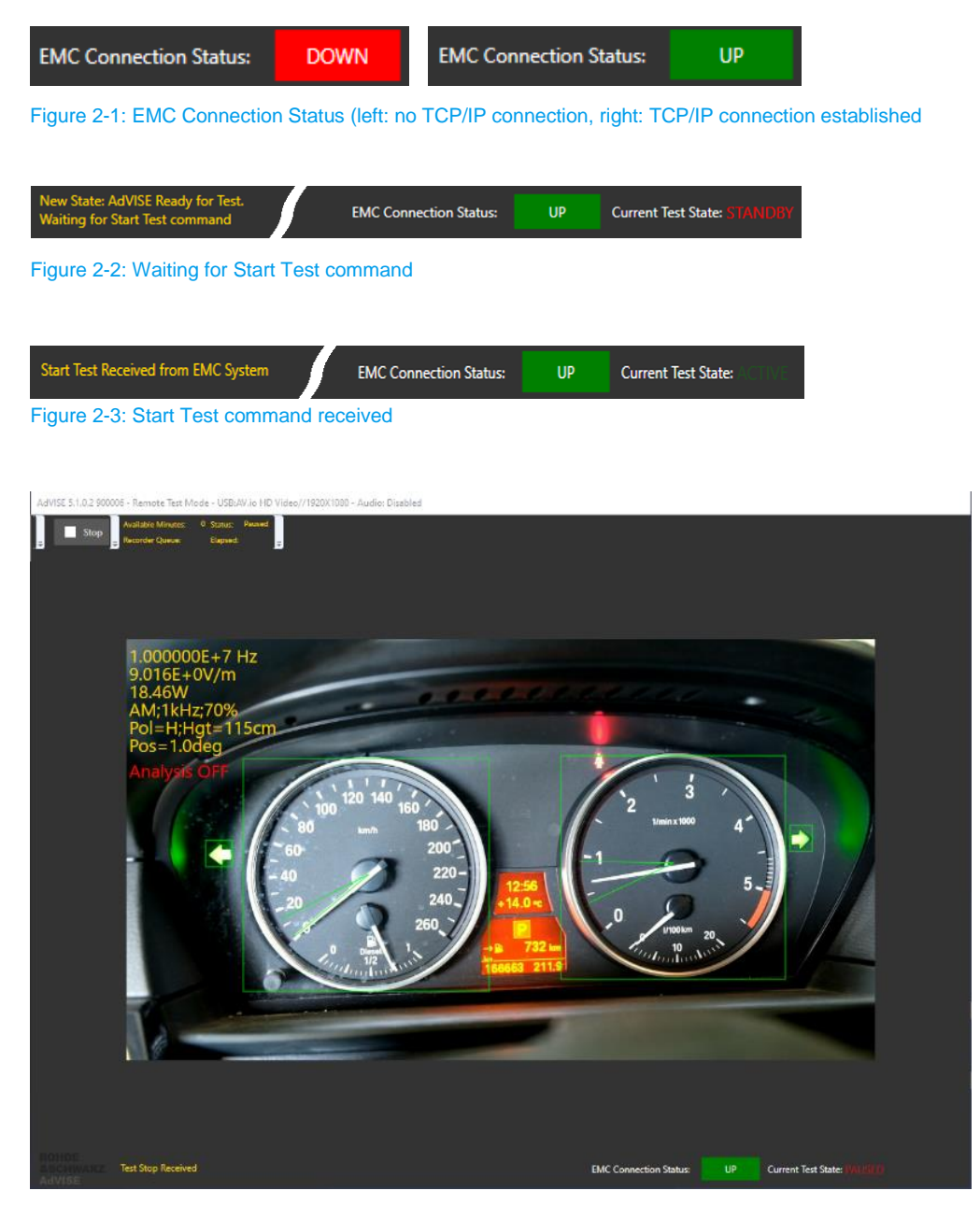

Figure 2-4: Camera view with embedded EMS information and analysis status

### <span id="page-5-0"></span>**2.2 Software Settings in R&S®FORUM**

The settings shown here are only relevant, if R&S®FORUM is used to establish a connection. Other system requirements may vary.

In R&S®FORUM go to: Settings  $\rightarrow$  Instruments  $\rightarrow$  Add

Add the R&S®AdVISE generic interface as follows:

```
Name: AdVISE
Interface Type: Socket
IP Address: IP Address of AdVISE
Port: 57777
```
The port of the generic interface is always set to 57777. That can be looked up by opening R&S®AdVISE and going to

Setup → EMC System Options → Default TCP IP Port

## <span id="page-5-1"></span>**3 Procedure: Remote testing**

After successfully establishing a TCP/IP connection between R&S®AdVISE and the remote system, this section describes the operation of the generic interface including message flow, responses and the correct order in which messages must be sent. Only if this order is met, it is ensured, that the results will be as anticipated.

## <span id="page-6-0"></span>**3.1 Signal flow**

All commands appearing in the diagram are essential to the success of the test. Other additional commands are listed in appendix [A.](#page-8-0)

The flow should be as follows:

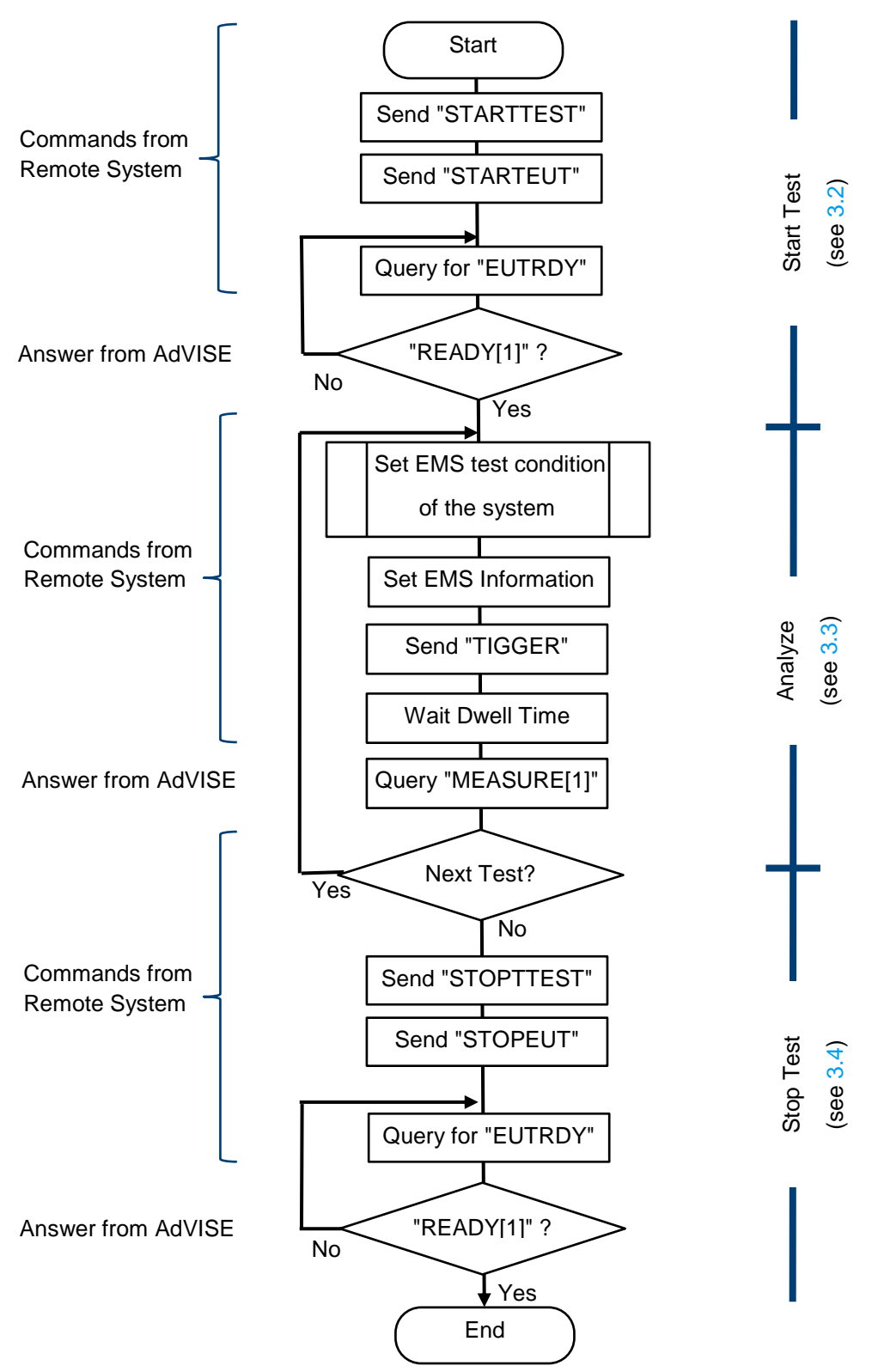

### <span id="page-7-0"></span>**3.2 Start test**

The following commands have to be sent in order to start a test:

```
STARTTEST
STARTEUT
do {
   ready <- EUTRDY
} WHILE ready != READY[1]
```
## <span id="page-7-1"></span>**3.3 Analyze**

After starting a test an arbitrary number of analysis periods can be conducted. In order to do that you should first set EMS information in order to identify the analysis period and secondly measure.

#### <span id="page-7-2"></span>**3.3.1 Set EMS test condition of the system**

Here you configure the test conditions like the number of analysis periods and the changing EMS information.

#### <span id="page-7-3"></span>**3.3.2 Set non-changing EMS information**

Use the commands given in the EMS information table in the next section in order to set the non-changing EMS information (see appendix [A\)](#page-8-0). Together with the changing EMS information, they appear in the video window in R&S®AdVISE and are burnt onto the video.

#### <span id="page-7-4"></span>**3.3.3 Measure**

Start an analysis period by sending "TRIGGER". After some waiting time query "MEASURE [1] ". R&S®AdVISE returns "MEAS: 1.0V" if no ROI triggered an event during the analysis period and "MEAS:0.0V" otherwise.

### <span id="page-7-5"></span>**3.4 Stop test**

The following commands have to be sent in order to stop a test:

STOPTEST STOPEUT

## **Appendix**

## <span id="page-8-0"></span>**A List of commands**

The usage of the following commands is explained in more detail in chapter [3.](#page-5-1)

#### **Commands**

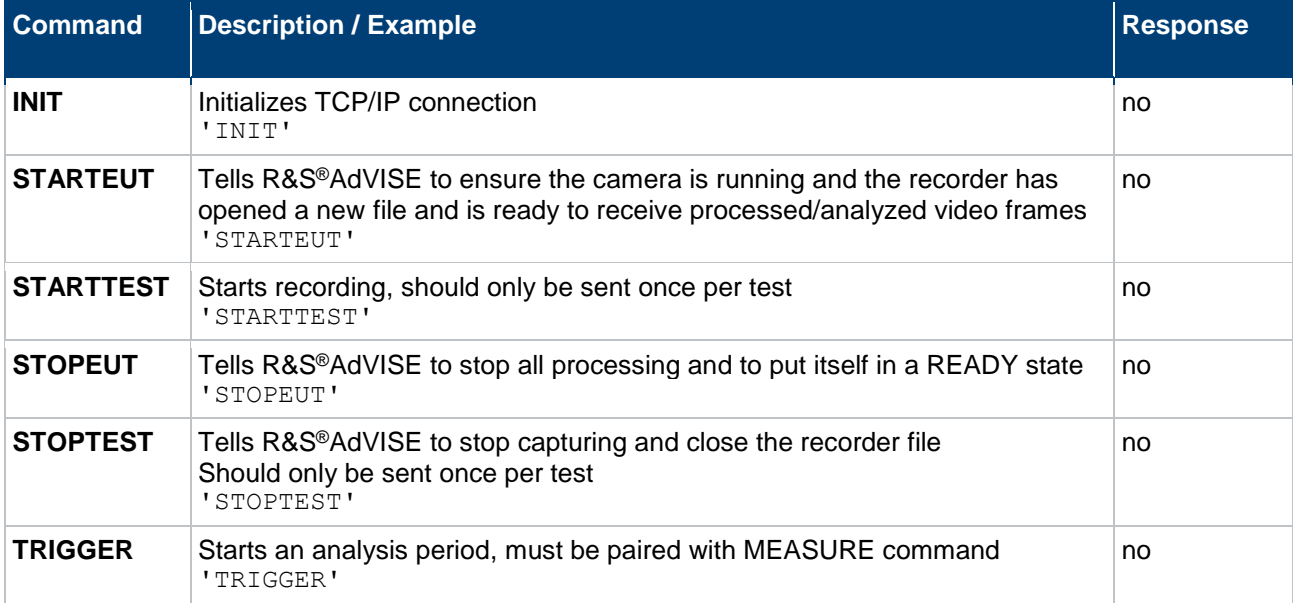

#### **Queries**

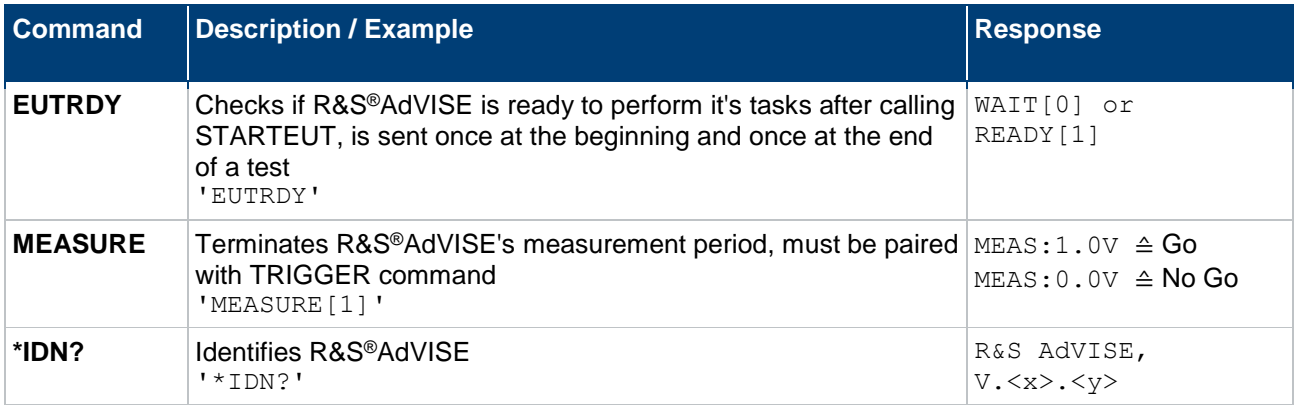

For the commands and queries, ";" is a permitted separator as well as self defined sperarators.

#### **EMS information**

The following commands are optional. They will be shown in the camera window by R&S®AdVISE and additionally will be burned onto the video. The values are not interpreted by R&S®AdVISE but simply displayed. The entire String for each command cannot exceed 50 characters.

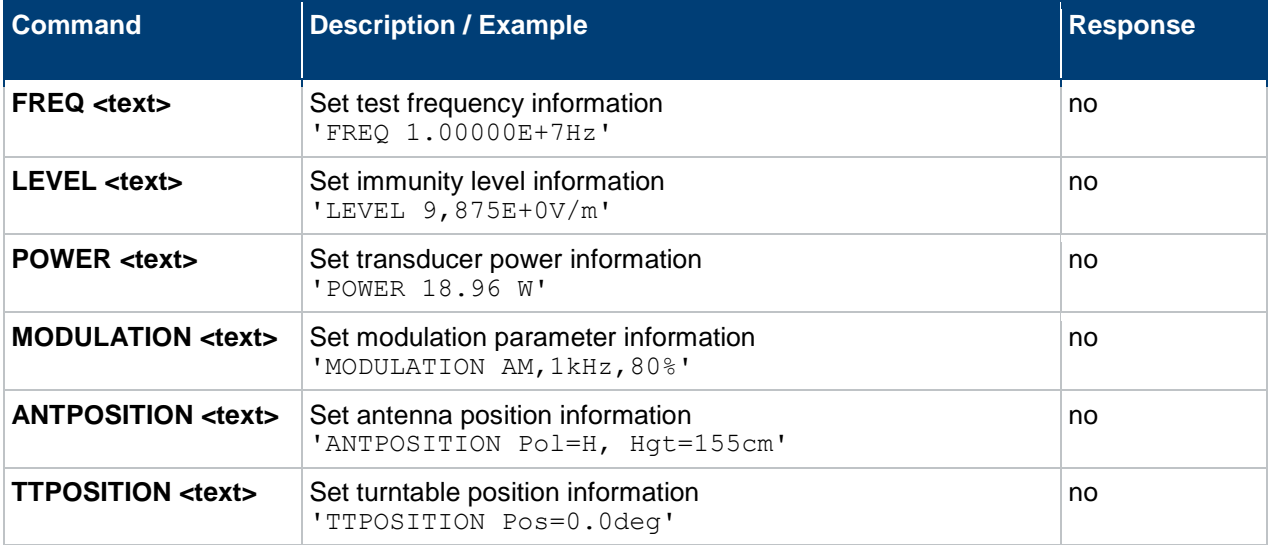

### <span id="page-10-0"></span>**B Sample script**

The following R&S®Forum sample script (also downloadable from the R&S website) transmits some EMS information to R&S®AdVISE and performs a remote test with two analysis periods.

In Settings  $\rightarrow$  Instruments  $\rightarrow$  Add, add the R&S®AdVISE generic EMC system as follows:

```
Name: AdVISE
Interface Type: Socket
IP Address: IP Address of AdVISE
Port: Port of AdVISE generic interface (=57777)
```
Prepare R&S®AdVISE as described in chapter [2.](#page-3-0)

```
AdVISE.instrument.write termination = '\nAdVISE.instrument.read termination = '\n#Start a test
AdVISE.write('STARTTEST')
time.sleep(.2)
AdVISE.write('STARTEUT')
time.sleep(.2)
_ready = AdVISE.query('EUTRDY')
while ready != 'READY[1]':
     _ready = AdVISE.query('EUTRDY')
    time.sleep(0.5)
#Two analysis periods
for i in range(2):
     AdVISE.write('FREQ {0}.000000E+7 Hz'.format(i+1)) 
#Changing frequency
     AdVISE.write('TRIGGER')
     time.sleep(6)
     _result = AdVISE.query("MEASURE[1]")
#Set non-changing EMS information
AdVISE.write('LEVEL 9.875E+0 V/m')
AdVISE.write('POWER 18.96 W')
AdVISE.write('MODULATION AM,1kHz,80%')
AdVISE.write('ANTPOSITION Pol=H, Hgt=155cm')
AdVISE.write('TTPOSITION Pos=0.0deg')
#End the test
AdVISE.write('STOPTEST')
AdVISE.write('STOPEUT')
AdVISE.query('EUTRDY')
```
Example 3-1: R&S®Forum code for remote testing with R&S®AdVISE

#### **Rohde & Schwarz**

The Rohde & Schwarz electronics group offers innovative solutions in the following business fields: test and measurement, broadcast and media, secure communications, cybersecurity, monitoring and network testing. Founded more than 80 years ago, the independent company which is headquartered in Munich, Germany, has an extensive sales and service network with locations in more than 70 countries.

[www.rohde-schwarz.com](https://www.rohde-schwarz.com/)

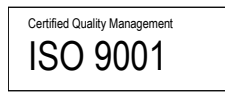

### **Rohde & Schwarz training**

[www.training.rohde-schwarz.com](http://www.training.rohde-schwarz.com/)

#### **Rohde & Schwarz customer support**

[www.rohde-schwarz.com/support](https://www.rohde-schwarz.com/support)

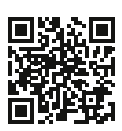

R&S<sup>®</sup> is a registered trademark of Rohde & Schwarz GmbH & Co. KG Trade names are trademarks of the owners. 1S002 | Version 1e | 06.2020 Application Note | Generic Remote Interface R&S®AdVISE Data without tolerance limits is not binding | Subject to change © 2020 Rohde & Schwarz GmbH & Co. KG | 81671 Munich, Germany [www.rohde-schwarz.com](https://www.rohde-schwarz.com/)